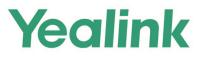

# MeetingBar A20 Teams<sup>®</sup> Collaboration Bar Setup Guide

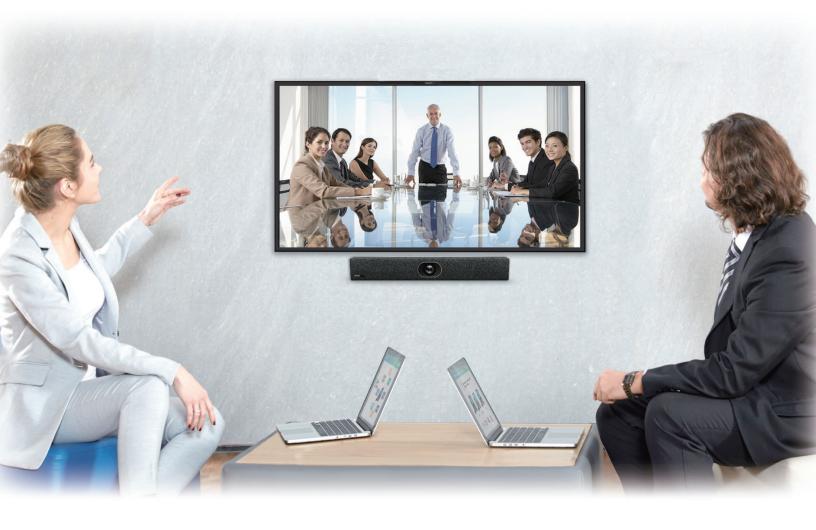

Sept. 2021

## **Table of Contents**

| Yealink MeetingBar A20/A30 Setup Guide                                            | 3 |
|-----------------------------------------------------------------------------------|---|
| 1 Microsoft Teams Rooms                                                           | 3 |
| 2 Microsoft Settings                                                              | 3 |
| 2.1 Manage Meetings                                                               | 3 |
| 2.2 Meeting Room Deployment                                                       | 4 |
| 2.3 Create Meeting Room Account                                                   | 4 |
| 2.4 Create Resource Storage Location                                              | 6 |
| 3 Getting Started                                                                 | 7 |
| 3.1 Package Contents                                                              | 7 |
| 3.2 Connection                                                                    | 9 |
| 3.3 Specifications1                                                               | 5 |
| 3.4 Recommended Deployment Solution10                                             | 6 |
| 3.5 Signing into Microsoft Teams1                                                 | 7 |
| 3.6 Pairing the Touch Panel with the Device22                                     | 2 |
| 4 Features                                                                        | 3 |
| 4.1 The Home Screen23                                                             | 3 |
| 4.2 Schedule a Meeting in Teams Client and Join the Meeting in MeetingBar A20/A30 |   |
|                                                                                   | 4 |
| 4.3 Meet Now                                                                      | 5 |
| 4.4 Controlling Local Cameras                                                     | 1 |
| 4.5 Proximity Join                                                                | 4 |
| 4.6 Sharing Content                                                               | 5 |
| 4.7 Wired BYOD                                                                    | 6 |
| 4.8 Settings                                                                      | 9 |
| 4.9 Upgrading the Firmware42                                                      | 2 |

## Yealink MeetingBar A20/A30 Setup Guide

## 1 Microsoft Teams Rooms

With Microsoft Teams Rooms on Android (previously called collaboration bars), transform your basic home office or the focus room at a work site into a professional conference space featuring high-quality audio and video.

The meeting space in the following image shows a typical Teams Rooms setup for a focus room.

The integrated Teams Rooms device, containing speakers, mics, and a camera, is mounted on the front-of-room display.

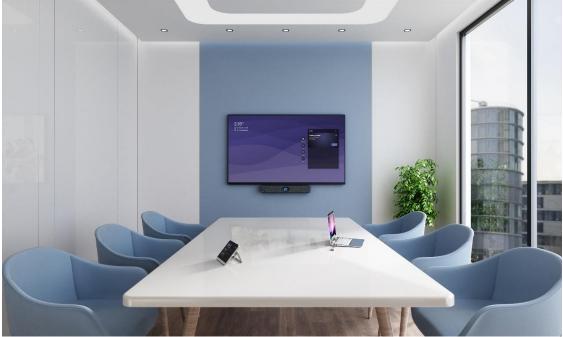

The touch console on the desk controls the meeting experience. During installation, the console and the integrated device are paired so that you can manage the system from anywhere in the space.

If a touch console isn't available, you can operate the system using a physical remote, or on-screen touch controls if you have a touch-screen display.

## 2 Microsoft Settings

## 2.1 Manage Meetings

Teams provides two types of conferences: meetings and meet now. The meeting can accommodate up to 300 people, while meet now events can accommodate up to 10,000 people.

## 2.2 Meeting Room Deployment

Teams meeting room provides a complete meeting experience, providing highdefinition video, audio, and content sharing for meetings of all sizes. The following are the functional support required for meeting room usage scenarios:

| Interactive Meeting | Skype for Business/Exchange Mailbox |  |  |  |  |  |  |
|---------------------|-------------------------------------|--|--|--|--|--|--|
| Dial-in Meeting     | Audio Meeting                       |  |  |  |  |  |  |
| PSTN call           | Telephone System                    |  |  |  |  |  |  |

## 2.3 Create Meeting Room Account

- 1. Open the Microsoft 365 admin center and sign in to your administrator account.
- 2. Go to Resources > Rooms & equipment > Add resource.

| III Microsoft 365 admin ce         | center and |                                |                | P Search                                 |           | 5 |                   |              |
|------------------------------------|------------|--------------------------------|----------------|------------------------------------------|-----------|---|-------------------|--------------|
| =                                  | Î          | Yealink                        |                |                                          |           |   |                   | Dark mode    |
| A Home                             |            | Rooms & equipmen               | •              |                                          |           |   |                   |              |
| R Users                            | ~          | noomo a equipmen               | •              |                                          |           |   |                   |              |
| Devices                            | ~          | + Add resource 🔿 Refresh 🧷 Edi | resource mailt | ox details 📋 Delete resource mailbox     |           |   | 1 selected × 0813 | 🗙 🖓 Filter 🚍 |
| አ <sup>ቀ</sup> Groups              | ^          |                                |                |                                          |           |   |                   |              |
| Active groups                      |            | Name                           |                | Email                                    | Type      |   |                   |              |
| Deleted groups<br>Shared mailboxes |            | Conf Room 2                    |                | confm2@yealink7.onmicrosoft.com          | Room      |   |                   |              |
| 🚡 Roles                            |            | Conference Room 1              |                | conferenceroom1@yealink7.onmicrosoft.com | Room      |   |                   |              |
| Resources                          | ~          | Conference Room2               |                | conferenceroom2@yealink7.onmicrosoft.com | Room      |   |                   |              |
| Rooms & equipment                  |            | Conference Room3               |                | conferenceroom3@yealink7.onmicrosoft.com | Room      |   |                   |              |
| Sites                              | 0          | conference Room4               |                | conferenceroom4@yealink7.onmicrosoft.com | Equipment |   |                   |              |
| Q Support                          | Č.         | Conference Room5               |                | conferenceroom5@yealink7.onmicrosoft.com | Room      |   |                   |              |
| <ul> <li>Settings</li> </ul>       | ÷.         | focusRoom1                     |                | focusRoom1@yealink7.onmicrosoft.com      | Room      |   |                   |              |

3. Fill in the relevant information and select **Save** to create a meeting room resource account.

 $\times$ 

#### Add resource

Create a mailbox for things like a conference room, company car, or equipment that everyone needs to use, so that those resources are reservable.

| Resource type                                                                    |                                                                   |           |
|----------------------------------------------------------------------------------|-------------------------------------------------------------------|-----------|
| Room                                                                             |                                                                   | ~         |
| Name *                                                                           |                                                                   |           |
|                                                                                  |                                                                   |           |
| The resource name appear<br>and responses.                                       | rs in the address book, and in the To and From lines in meeting i | nvitation |
| Email *                                                                          | Domains                                                           |           |
|                                                                                  |                                                                   |           |
|                                                                                  | <ul> <li>gealink7.onmicrosoft.com</li> </ul>                      | $\sim$    |
| The email address is used t<br>invitations to the resource.                      | to send meeting                                                   | ~         |
|                                                                                  | to send meeting                                                   | ~         |
| invitations to the resource.                                                     | to send meeting                                                   |           |
| invitations to the resource.                                                     | to send meeting                                                   | ~         |
| invitations to the resource.<br>Capacity<br>The number of people who             | to send meeting                                                   | ~         |
| invitations to the resource.<br>Capacity<br>The number of people who             | to send meeting                                                   |           |
| invitations to the resource.<br>Capacity<br>The number of people who<br>Location | to send meeting                                                   | ~<br>     |

- Save
- 4. Go to **Users > Active users** find the meeting room just created.
- 5. Select **Licenses and apps** to assign a license containing Teams service to the account (if teams meeting is required).

| iii Microsoft 365 adm                       | nin center | and the                            | P Search                                            |                               |                                                                                                    |
|---------------------------------------------|------------|------------------------------------|-----------------------------------------------------|-------------------------------|----------------------------------------------------------------------------------------------------|
| =                                           |            | Yealink                            |                                                     |                               | 0 ×                                                                                                    |
| 🛱 Home                                      |            | Active users                       |                                                     |                               |                                                                                                    |
| A Users                                     | ~          | Active users                       |                                                     |                               | TR Trainingroom02                                                                                                    |
| Active users                                |            | 9 Mar 0 Mar 9 Mar                  | e user 🔍 Reset password 📋 Manage product licenses   | 9 Marca 1 Frank               | Seset password Slock sign-in A Delete user                                                                                        |
| Contacts<br>Guest users                     |            | And a user O Reliesh A Deer        | e user 🧠 neser passiloru 🖸 manage product ricerises | B wanage roles 👱 Export users | Microsoft Power Automate Free<br>9984 of 10000 licenses available                                                                 |
| Deleted users                               |            | <ul> <li>Display name †</li> </ul> | Usemame                                             | Licenses                      | Microsoft Stream Trial<br>Unlimited licenses available                                                                            |
| 🛱 Devices                                   | ~          | Trainingroom02                     | S : testtrainingroom@yealink?.onmicrosoft.com       | Unlicensed                    | Microsoft Teams Exploratory                                                                                                    |
| የም Groups                                   | ~          |                                    |                                                     |                               | 2 of 500 licenses available                                                                                                    |
| P <sub>B</sub> Roles                        |            |                                    |                                                     |                               | Microsoft Teams Rooms Standard<br>You're out of licenses. If you turn this on, we'll try to buy an additional<br>license for you. |
| Resources                                   | ~          |                                    |                                                     |                               | Office 365 E3                                                                                                    |
| Billing                                     | ~          |                                    |                                                     |                               | These licenses do not need to be individually assigned                                                                            |
| Q Support                                   | ~          |                                    |                                                     |                               | Office 365 ES<br>You're out of licenses. If you turn this on, we'll try to buy an additional<br>license for you.                  |
| <ul> <li>Settings</li> <li>Setup</li> </ul> | ~          |                                    |                                                     |                               | Office 365 E5 without Audio Conferencing<br>2 of 100 licenses available                                                           |
| E Reports                                   | ~          |                                    |                                                     |                               | Power BI (free)                                                                                                    |
| S Health                                    |            |                                    |                                                     |                               | Unlimited licenses available                                                                                                    |
| - meanin                                    |            |                                    |                                                     |                               | Project Plan 3<br>1 of 2 licenses available                                                                                       |
| Admin centers                               |            |                                    |                                                     |                               | Teams Rooms Premium (USA/CAN)<br>99 of 100 licenses available                                                                     |
| Security                                    |            |                                    |                                                     |                               | 22 UN INV INCENSES AVAILABLE                                                                                                    |
| Compliance                                  |            |                                    |                                                     |                               |                                                                                                    |
| D Endpoint Manager                          |            |                                    |                                                     |                               | Apps (0)                                                                                                    |
| Azure Active Directo                        |            |                                    |                                                     |                               |                                                                                                    |
| 02 Exchange                                 |            |                                    |                                                     |                               | Save changes                                                                                                    |

6. Select **Reset password** to create the password for account.

| $\leftarrow$                                                | ×       |
|-------------------------------------------------------------|---------|
| Reset password<br>testtrainingroom@yealink7.onmicrosoft.com |         |
| Automatically create a password                             |         |
| Password *                                                  |         |
|                                                             | ୍       |
| Require this user to change their password when they first  | sign in |
| Email the sign-in info to me                                |         |

#### 2.4 Create Resource Storage Location

1. Run PowerShell as an administrator, enter the following command link Exchange Online.

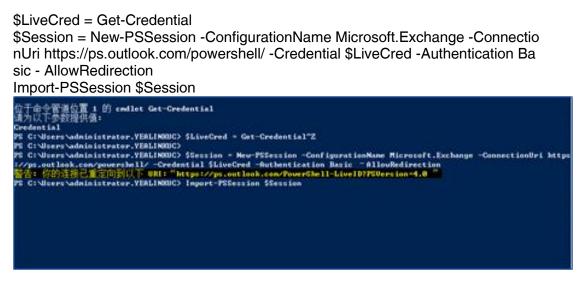

2. Enter the command below to create a meeting list.

**Note**: "MS TEAMS meeting room" is a custom option used to host resource accounts.

New-DistributionGroup -Name "MS TEAMS meeting room" -Roomlist PS C:\Users\administrator.YEALINKUC> New-DistributionGroup -Name "MS Teams meeting room" - R

Enter the following command to add the created conference room mailbox to the room list.

Note: The room list name should be enclosed in semicolons.

Add-DistributionGroupMember -Identity "MS TEAMS meeting room" -Member co nferenceroom@yealinkpm.onmicrosoft.com -Member conference "MS Teams meeting room"

- PS C:\Users\administrator.YEALINKUC> Add-DistributionGroupMember -Identity room@yealinkpm.onmicrosoft.com
- 4. When you create a new meeting in Teams client, you can find the meeting room in Add location field.

|            | New meeting Details Scheduling Assistant                                                                    |            |  |  |  |  |  |  |  |  |
|------------|----------------------------------------------------------------------------------------------------|------------|--|--|--|--|--|--|--|--|
| Categ      | Category: None \vee Time zone: (UTC+08:00) Beijing, Chongqing, Hong Kong, Urumqi \vee Response options \vee |            |  |  |  |  |  |  |  |  |
| Ø          | Add title                                                                                                   |            |  |  |  |  |  |  |  |  |
| C <b>G</b> | Add required attendees                                                                                      | + Optional |  |  |  |  |  |  |  |  |
| Ŀ          | 2021/8/18 10:30 $\checkmark$ $\rightarrow$ 2021/8/18 11:00 $\checkmark$ 30m $\bullet$ All day               |            |  |  |  |  |  |  |  |  |
| ¢          | Does not repeat                                                                                             |            |  |  |  |  |  |  |  |  |
| Ē          | Add channel                                                                                                 |            |  |  |  |  |  |  |  |  |
| $\odot$    | Add location                                                                                                |            |  |  |  |  |  |  |  |  |
| .=         | 〈 MS Teams meeting room                                                                                     |            |  |  |  |  |  |  |  |  |
|            | Conf Room 2                                                                                                 |            |  |  |  |  |  |  |  |  |
|            | ED Conference Room 1<br>Free                                                                                |            |  |  |  |  |  |  |  |  |
|            | Conference Room2<br>Free                                                                                    |            |  |  |  |  |  |  |  |  |
| ₿          | Conference Room3<br>Free                                                                                    |            |  |  |  |  |  |  |  |  |
|            | ED focusRoom1<br>Free                                                                                       |            |  |  |  |  |  |  |  |  |
|            | FR huddleRoom1 -                                                                                            |            |  |  |  |  |  |  |  |  |

## **3 Getting Started**

## **3.1 Package Contents**

Standard accessories

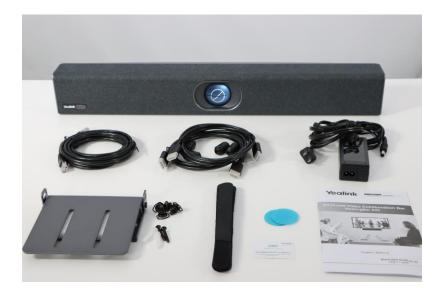

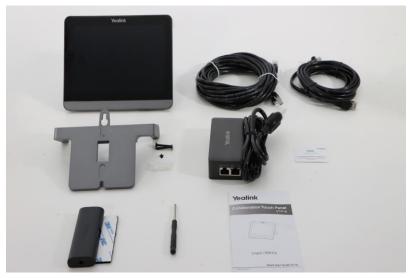

**Optional accessories** 

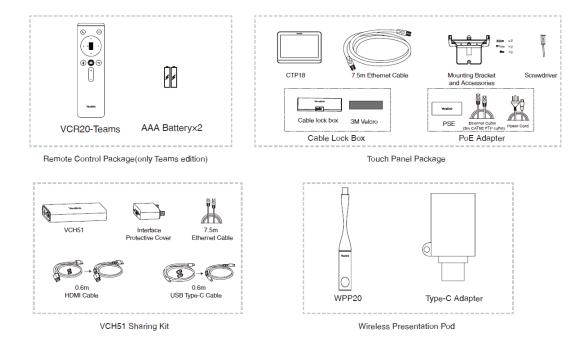

## **3.2 Connection**

## 3.2.1 MeetingBar A20

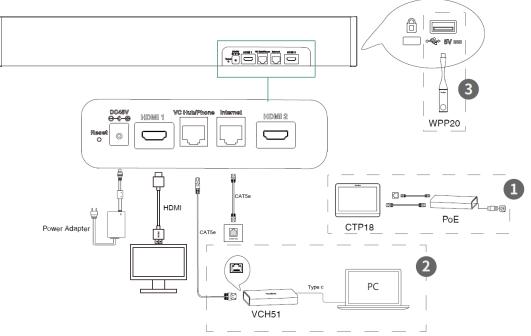

| No | Description                              |
|----|------------------------------------------|
| 1  | Connect CTP18.                           |
| 2  | Connect VCH51 for wired content or BYOD. |

| 3 | Connect WPP20 for wireless content. |
|---|-------------------------------------|
|---|-------------------------------------|

## Optional audio device connection

Video Conferencing Microphone Array VCM34:

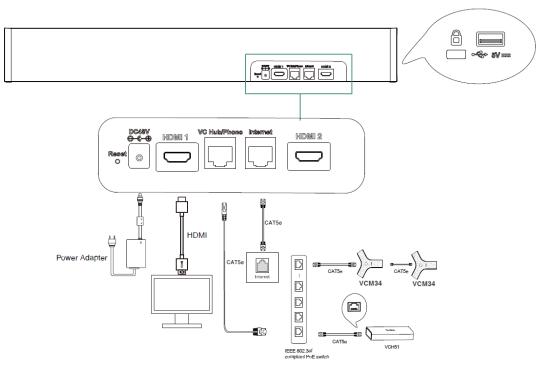

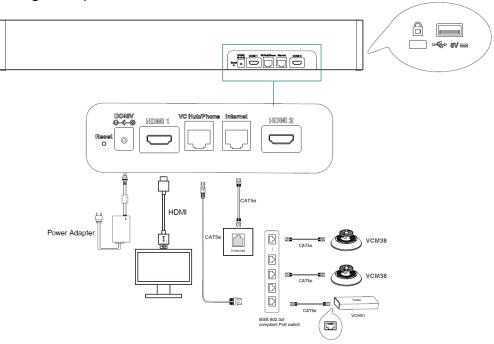

Ceiling Microphone VCM38:

Wireless Expansion Mic CPW90:

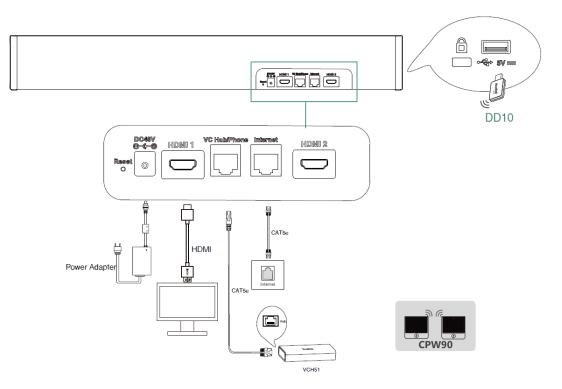

## 3.2.2 MeetingBar A30

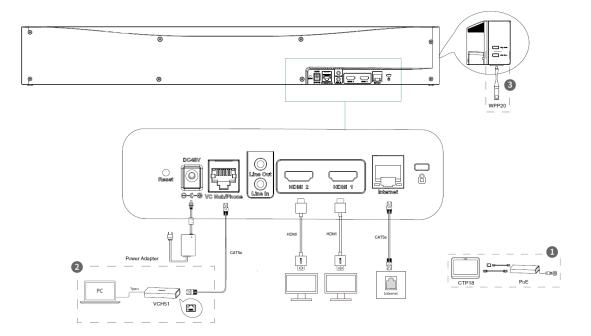

| No | Description                              |
|----|------------------------------------------|
| 1  | Connect CTP18.                           |
| 2  | Connect VCH51 for wired content or BYOD. |
| 3  | Connect WPP20 for wireless content.      |

## Optional audio device connection

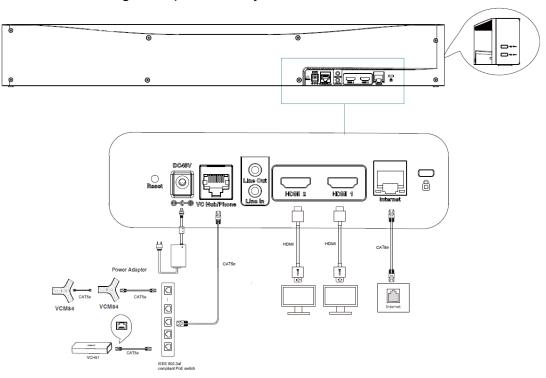

Video Conferencing Microphone Array VCM34:

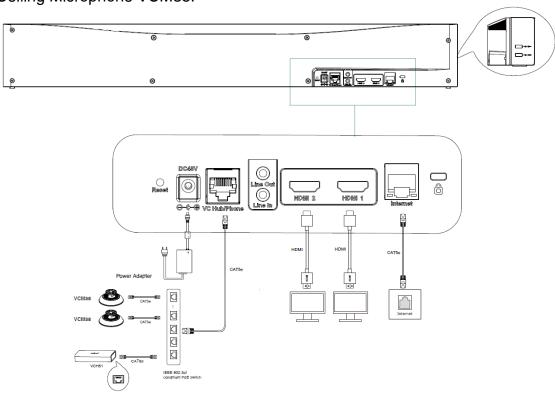

Ceiling Microphone VCM38:

Wireless Expansion Mic CPW90:

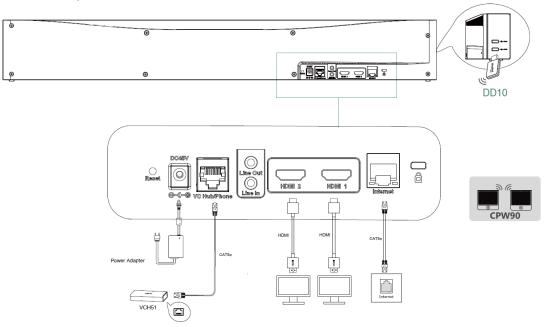

## **3.3 Specifications**

## 3.3.1 MeetingBar A20

## Camera

- 20MP Camera
- 133° field of vie
- 8x e-PTZ camera
- Electric privacy shutter
- Intelligence Features: Auto Framing Speaker Tracking

## Audio

- Built-in 8 MEMS microphone array
- Built-in 5W high fidelity speaker
- Yealink Noise Proof Technology
- Full-duplex
- Echo cancellation

## 3.3.2 MeetingBar A30

**Dual Camera System** 

- Wide Camera: 8MP Camera Field of view: 120° 4x e-PTZ Camera
- Telephoto Camera: 8MP Camera Field of view: 90° 10x Hybrid Zoom (3.5x optical, 3x digital) Horizontal Rotation Angle: +25°/-25° Vertically Rotation Angle: +16°/-16°
- Electric Privacy Shutter
- Intelligence Features: Auto Framing Speaker Tracking

## Audio

- Built-in 8 MEMS microphone array
- Support extention mic
- Two Built-in 5W high fidelity speaker
- Yealink Noise Proof Technology
- Beamforming directed voice pickup technology
- Full-duplex
- Echo cancellation

## 3.4 Recommended Deployment Solution

## 3.4.1 MeetingBar A20

As a highly integrated audio-video collaboration endpoint, MeetingBar A20 for Zoom Rooms is suitable for focus and small meeting room.

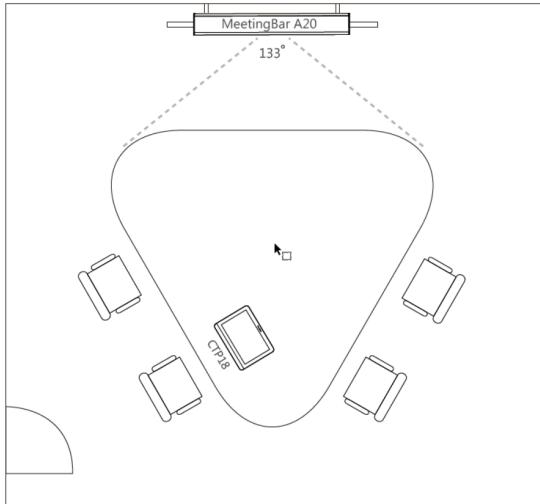

## 3.4.2 MeetingBar A30

As a highly integrated audio-video collaboration endpoint, MeetingBar A30 for Zoom Rooms is suitable for medium meeting room.

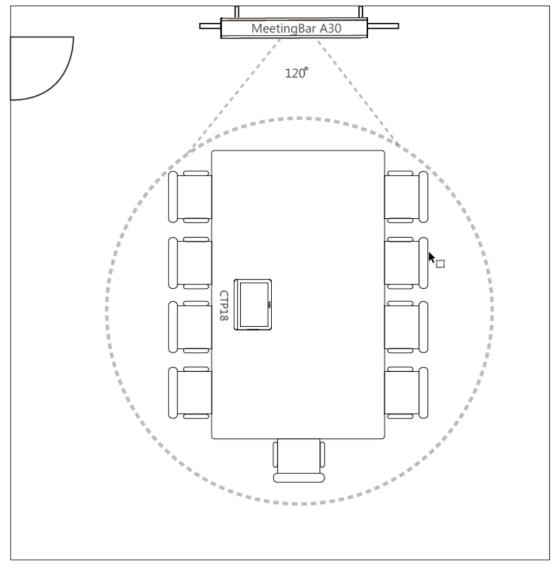

## 3.5 Signing into Microsoft Teams

You can sign into your Microsoft online account directly on your device or sign into via a web sign-in, which includes your sign-in address and password.

3.5.1 Signing into Microsoft Teams on Your Touch Panel

- <text><image><image><image>
- 1. Tap Sign in on this device.

2. Enter your user credentials and tap **sign in**. You will be connected to the Company Portal automatically.

|   | Sign in to make an emergency call.                                      |   |
|---|-------------------------------------------------------------------------|---|
| ¢ | Welcome to Microsoft Teams! A happier place for teams to work together. | ŝ |
|   | Email, phone or username                                                |   |
|   | Sign in                                                                 |   |
|   | Get help with signing in                                                |   |

## 3. Enter your password and tap Sign in.

| Company Portal |      |   |   |   |       |   |   |   |               |    |     |       |                            |
|----------------|------|---|---|---|-------|---|---|---|---------------|----|-----|-------|----------------------------|
| Company Proces |      |   |   |   |       |   |   |   |               |    |     |       |                            |
|                |      |   |   |   |       |   |   |   |               |    |     | Terms | of use Privacy & cookies • |
|                | q    | w | е | r | t     | у | u | i | о             | р  | C   | ×     |                            |
|                | а    | s | d | f | g     | h | j | k | I             |    | Cle | ear   |                            |
|                | ۍ    | z | х | с | v     | b | n | m |               |    | @   | 슌     |                            |
|                | ?123 | ⊕ |   |   | Space |   |   | ← | $\rightarrow$ | Do | ne  | Ŵ     |                            |

4. After the touch panel signs in successfully, tap **Got it**.

3.5.2 Signing into Microsoft Teams via Web Sign-in

## Procedure

1. Go to https://microsoft.com/devicelogin on your computer or mobile.

|                      |                                                                  | ٠ |
|----------------------|------------------------------------------------------------------|---|
|                      |                                                                  |   |
|                      |                                                                  |   |
|                      | <b>T</b> iji                                                     |   |
|                      | nguter er mobile, ge tu <b>bilge "Elmienseit som/dericelogin</b> |   |
| Strep 2 Enter the co | de beleur to sign in<br>SCZNHT9FM                                |   |
|                      |                                                                  |   |
|                      |                                                                  |   |
|                      |                                                                  |   |
|                      |                                                                  |   |

2. Enter the code shown on your device and select **Next**.

| Enter code displayed on your app or device.     | Microsoft              |                          |
|-------------------------------------------------|------------------------|--------------------------|
| Enter the code displayed on your app or device. |                        |                          |
|                                                 | enter the code display | ed on your app or device |
| SCZNHT9FM                                       | SCZNHT9FM              |                          |
|                                                 |                        | Nex                      |
|                                                 |                        | Nex                      |

3. Enter your user credentials or select the desired account to sign in.

| Cign in                                                                                                    |  |
|----------------------------------------------------------------------------------------------------|--|
| Sign in                                                                                                    |  |
| You're signing in to <b>Microsoft Authentication</b><br><b>Broker</b> on another device located in <b>China</b> . If it's not<br>you, close this page. |  |
| lvmyroom@yealink7.onmicrosoft.com                                                                                                    |  |
| No account? Create one!<br>Can't access your account?                                                                                                  |  |
| Back Next                                                                                                    |  |
| Sign-in options                                                                                                    |  |
|                                                                                                    |  |
|                                                                                                    |  |
|                                                                                                    |  |
|                                                                                                    |  |
| ← lvmyroom@yealink7.onmicrosoft.com                                                                                                    |  |
| Enter password                                                                                                    |  |
|                                                                                                    |  |
| Forgot my password                                                                                                    |  |
| Sign in                                                                                                    |  |
|                                                                                                    |  |
|                                                                                                    |  |

A confirmation message is displayed after you successfully sign into Microsoft Intune Company Portal.

## 3.6 Pairing the Touch Panel with the Device

The CTP18 touch panel pairs with the MeetingBar A20/A30 device over your Microsoft online account. Make sure that CTP18 and the MeetingBar A20/A30 are in the same LAN.

- 1. Sign in the same Microsoft online account on the touch panel and the device.
- 2. Select a device on the touch panel to start pairing.

|                                                           | Jess Song | 3 |
|-----------------------------------------------------------|-----------|---|
|                                                           |           |   |
|                                                           |           |   |
| Select a device to start pairing                          |           |   |
|                                                           |           |   |
| Yealink MeetingBar A20<br>Serial number: 803089C070000058 |           |   |
|                                                           |           |   |
| Search again                                              |           |   |
|                                                           |           |   |
|                                                           |           |   |
|                                                           |           |   |
|                                                           |           |   |

The device displays the PIN code.

3. Enter the PIN code on the touch panel, the touch panel will pair with the device automatically.

## **4 Features**

## 4.1 The Home Screen

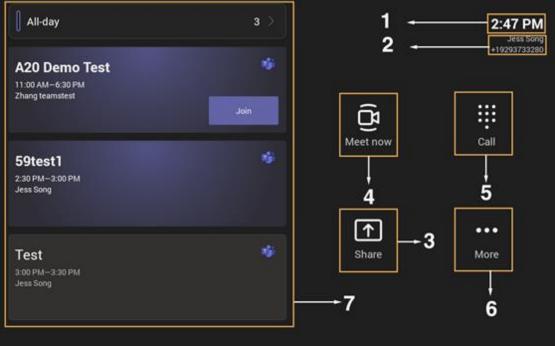

| No. | ltem     | Description                                                                                                    |
|-----|----------|----------------------------------------------------------------------------------------------------|
| 1   | Time     | The current time of the system.                                                                                                    |
| 2   | Profile  | The current account name.                                                                                                    |
| 3   | Share    | Tap to share the content.                                                                                                    |
| 4   | Meet now | Initiate a Meet Now conference at any time, without any reservation.                                                                                                    |
| 5   | Call     | Join the meeting by calling a meeting number.                                                                                                    |
| 6   | More     | Configure the video conferencing device.                                                                                                    |
| 7   | Schedule | When you sign into your Teams account, you can view the conference schedule.<br>In the example:<br>Meeting theme: A20 Demo Test<br>Meeting time: 11:00 AM - 6:30 PM<br>Moderator: Zhang teamstest |

## 4.2 Schedule a Meeting in Teams Client and Join the Meeting in MeetingBar A20/A30

## Procedure

1. Select **Calendar > New Meeting** in Teams Client.

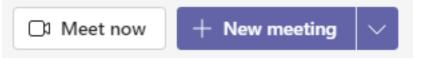

2. Enter the meeting's information, invite the account that has sign in the MeetingBar A20/A30 and select **Send**.

|         | New meeting Details              | Scheduling As      | sistant        |                               |                | Send |  |
|---------|----------------------------------|--------------------|----------------|-------------------------------|----------------|------|--|
| Cate    | gory: None 💛 Time zone: (        | (UTC+08:00) Beijir | ng, Chongqing, | Hong Kong, Urumqi \vee Respor | nse options $$ |      |  |
| 0       | Training meeting                 |                    |                |                               |                |      |  |
| ç       | ZT Zhang teamstest ×             |                    |                |                               |                |      |  |
|         | Optional: Add optional a         | ttendees           |                |                               |                |      |  |
| Ŀ       | 2021/8/11                        | 14:30 ~            |                |                               |                |      |  |
|         | 2021/8/11                        | 15:00 ~            | 30m            | All day                       |                |      |  |
|         | Suggested: No suggestions availa | able.              |                |                               |                |      |  |
| ¢       | Does not repeat $\sim$           |                    |                |                               |                |      |  |
| =       | Add channel                      |                    |                |                               |                |      |  |
| $\odot$ | Add location                     |                    |                |                               |                |      |  |

3. The scheduled meeting is displayed on the device and select **Join**.

| All-day                                                  | 1 >  |                 | <b>2:35 PM</b><br>Zhang teamstest<br>+865923604395 |
|----------------------------------------------------------|------|-----------------|----------------------------------------------------|
| <b>Training meeting</b><br>2:30 PM–3:00 PM<br>Yihui Wang | Join | <b>Meet now</b> | Call                                               |
|                                                          |      | Share           | •••                                                |
|                                                          |      |                 |                                                    |

#### 4.3 Meet Now

When you register a Teams account, you can initiate a meet now conference at any time, without any reservation.

- 1. Do one of the following:
- Tap Meet now.
- Tap More > Meet now.

| <b>4:36 PM</b><br>Zhang teamstest<br>+865923604395 | 7 - Invite                 | someone                          | Q          |
|----------------------------------------------------|----------------------------|----------------------------------|------------|
|                                                    | O Start recording          | eeting (3) 8 -                   | Mute all   |
| 03:53<br><br>8:00 AM—Aug 11, 8:00 .                | C Lock the meeting         | Gao Sense                        | Ľą ↓       |
| Zhang teamstest                                    | ピ Share whiteboard         | Yihui Wang                       | Da ∂       |
|                                                    | CC Turn on live captions   | Zhang teamstest                  |            |
|                                                    | 🔥 Raise hand               | Organizer<br>6<br>rs invited (1) | <b>U</b> Y |
|                                                    | ∑ Turn off incoming video  |                                  |            |
|                                                    | 😳 Dial pad                 | Xiao nana                        |            |
|                                                    | ြာ Turn off remote control |                                  |            |
|                                                    |                            | + 💶 🎈 🗖                          |            |
|                                                    |                            |                                  |            |
|                                                    | 1 2                        | 3 4 5                            |            |

| No. | Description                                    |
|-----|------------------------------------------------|
| 1   | Tap to share the content.                      |
| 2   | Adjust the volume.                             |
| 3   | Turn on/off the local video.                   |
| 4   | Turn on/off the microphone.                    |
| 5   | Tap to end the call.                           |
| 6   | More features, see below for more information. |
| 7   | Invite new participants.                       |
| 8   | Mute all participants.                         |

## Start recording

Any Teams meeting can be recorded to capture audio and video. The recording happens in the cloud, and it is saved so you can share it securely across your organization.

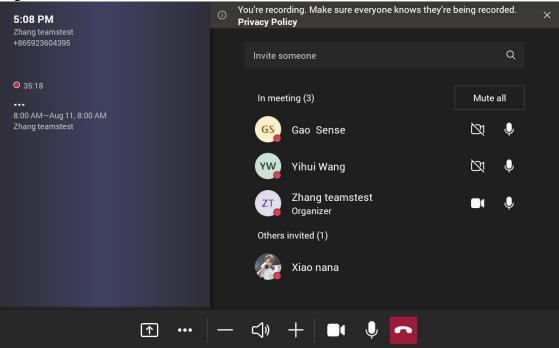

#### Share whiteboard

Whiteboard integration in Microsoft Teams meetings is powered by whiteboard for the web, which lets participants of Teams meetings collaborate together on a shared digital canvas. You can share a whiteboard to make it available to all participants in a Teams meeting.

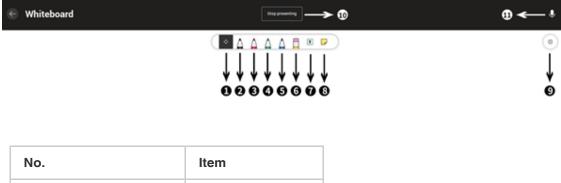

| 1 | No. | Item         |
|---|-----|--------------|
| 1 | I   | Pan and Zoom |
| 2 | 2   | Black Pen    |
| 3 | 3   | Red Pen      |

| 4  | Green Pen       |
|----|-----------------|
| 5  | Blue Pen        |
| 6  | Eraser          |
| 7  | Add text        |
| 8  | Add note        |
| 9  | Settings        |
| 10 | Stop presenting |
| 11 | Mute microphone |

## **Turn on/off Live Captions**

If you enable the live caption feature, the device will add real-time captions to your meeting.

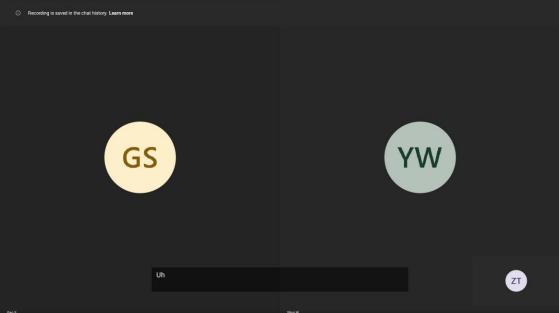

## **Raise/Lower Hand**

Everyone in the meeting can raise hands to apply for speaking.

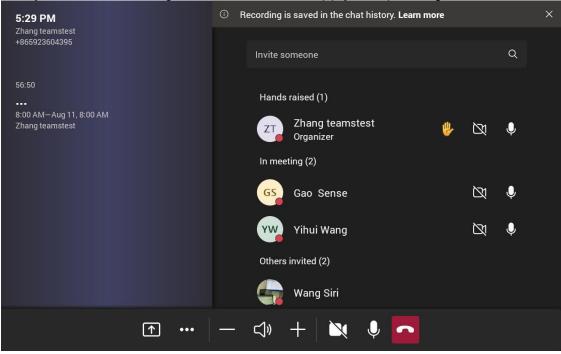

## Turn off/on the incoming video

Tap to stop streaming the participant's video.

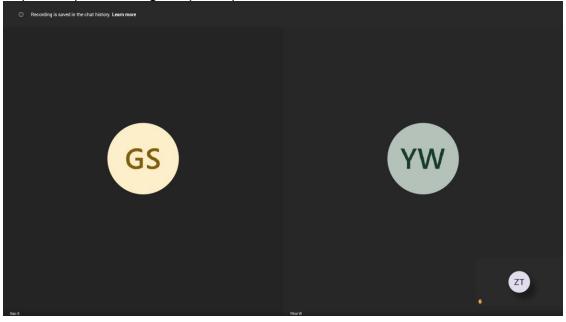

| 5:36 PM<br>Zhang teamstest                 |                  |                                                                 |  |  |
|--------------------------------------------|------------------|-----------------------------------------------------------------|--|--|
| +865923604395                              |                  |                                                                 |  |  |
| 01:03:13                                   | ×                | Hands raised (1)                                                |  |  |
| 8:00 AM—Aug 11, 8:00 AM<br>Zhang teamstest | 1                | ZT2 Zhang teamstest<br>Organizer 3<br>ABC DEF<br>In meeting (2) |  |  |
|                                            | <b>4</b><br>GHI  | GS <sup>5</sup> Gao Sens <sub>RNO</sub>                         |  |  |
|                                            | <b>7</b><br>PQRS | YV 8 Yihui Wang9<br>TUV WXYZ                                    |  |  |
|                                            | *                | Others invited (2)<br><b>0</b> #<br>Wang Siri                   |  |  |
|                                            | — c              | J» + 📉 🗖                                                        |  |  |

## **Dial pad**

## Turn off/on remote control

You can control meeting in your mobile Teams APP.

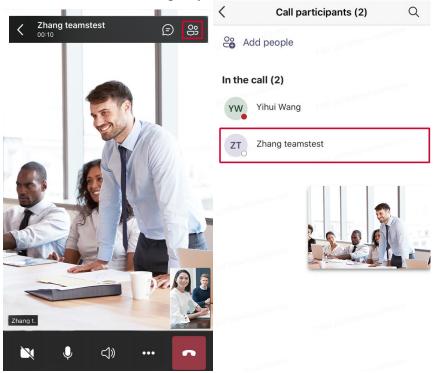

| Call participants (2) | Koom remote                                         |
|-----------------------|-----------------------------------------------------|
| Co Add people         | Controlling<br>Zhang teamstest                      |
| In the call (2)       |                                                     |
| YW Yihui Wang         | <b>23</b>                                           |
|                       | Video on Mic on Captions off                        |
| ZT Zhang teamstest    | y2150@ume.yealink.com<br>丁電時, ¥2750@ume.yealink.com |
|                       | 0                                                   |
|                       | 92150@umeyealink.com<br>                            |
|                       |                                                     |
| Zhang teamstest       | - meyealink.com                                     |
| ☐ Control room system | C Leave                                             |
| E View profile        | orealink.com                                        |

## 4.4 Controlling Local Cameras

If you do not enable the tracking mode feature, you can pan, tilt, or zoom the camera when in a call or on the idle screen.

**Note**: If you enable auto-framing or speaker-tracking, the camera is adjusted automatically and you cannot control it.

#### 4.4.1 Enabling Manual Camera Control

- 1. Go to More > Settings > Device settings > Advanced Feature (Admin only, default password: 0000).
- 2. Turn on Quick Ball and select Camera Control.

| $\leftarrow$ Device Settings |                                |
|------------------------------|--------------------------------|
| Accessibility                | Quick Ball                     |
| Reboot                       | Select Mode (Multiple choices) |
| About                        | Camera Control                 |
|                              |                                |
| Network                      |                                |
| Wi-Fi                        |                                |
| Wireless AP                  |                                |
| Debug                        |                                |
| Advanced Feature             |                                |
| Admin Password               |                                |

displays in touch panel's interface.

3. Tap and select **Camera Control** when you are in a meeting or in idle screen.

## 4.4.2 Controlling Local Cameras

- 1. Tap and select **Camera Control** when you are in a meeting or in idle screen.
- 2. Do one of the following:

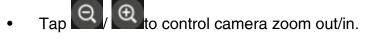

- Tap the navigation keys to pan/tilt the camera.
- Tap **Reset** to reset the camera to the original position.

## 4.4.3 Camera Presets

## Procedure

- 1. Tap and select **Camera Control** when you are in a meeting or in idle screen.
- 2. Do one of the following:
  - Tap ( to control camera zoom out/in.
  - Tap the navigation keys to pan/tilt the camera.
  - Tap **Reset** to reset the camera to the original position.
- 3. Long tap **Preset X** and tap **Save Position** to create a new preset.

| ← Camera Control |                         |                      |         |
|------------------|-------------------------|----------------------|---------|
| Preset 1         | Save Position<br>Rename |                      |         |
| Preset 2         | Q                       | Reset                | •       |
| Preset 3         |                         | Tracking Mode Manual | Control |
|                  |                         |                      |         |

4.4.4 Renaming the Preset

- 1. Long tap **Preset X** and tap **Rename** to rename the preset.
- 2. Enter the new name and tap OK.

| $\leftarrow$ | Camera   | Cont | Prese | t Settin | a |   |        |               |        |      |    |
|--------------|----------|------|-------|----------|---|---|--------|---------------|--------|------|----|
|              |          |      | ename |          | 5 |   |        |               |        | Ð,   |    |
|              |          |      |       |          |   |   | CANCEL | ок            | Contro |      |    |
| q            | w        | е    | ŗ     | t        | у | u | i      | 0             | р      | ×    | ]  |
| а            | S        | d    | f     | g        | h | j | k      | I             | 1      | Cle  | ar |
| ۍ            | z        | x    | С     | V        | b | n | m      | ,             |        | @    | û  |
| ?123         | $\oplus$ |      |       | Space    |   |   | ←      | $\rightarrow$ | Do     | n 00 | Ĵ  |

## **4.5 Proximity Join**

You can move a Teams meeting on your mobile phone or laptop to the nearby device by the option of **Add a room**. Make sure the Bluetooth mode is activated and **More** > **Proximity join** is enabled.

## Procedure

1. Before starting a meeting, do one of the following:

On the mobile phone: go to **Join now** >**Join and add a room** and select the desired device.

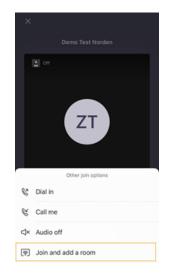

| ••• | skype2                             |                                                                |         | × |
|-----|------------------------------------|----------------------------------------------------------------|---------|---|
|     | Choose your video and a            | audio options                                                  |         |   |
|     |                                    | 💮 Computer audio                                               |         |   |
|     |                                    | 🐏 Phone audio                                                  | C       |   |
|     | ह्यां<br>Your camera is turned off | Room audio (suggested)     We've detected a room device nearby | ٩       |   |
|     |                                    | Jess Song                                                      | ×       |   |
|     | p# 🕥 III Redsproved litters 🛛 🔘    | 🕅 Don't use audio                                              | C       |   |
|     |                                    | Cancel                                                         | Join no |   |

## On the laptop: select Room audio (suggested) > Join now.

#### 4.6 Sharing Content

You can share the content on your computer when the device is idle or in a conference. Only one content can be shared at a time, and the content shared later will replace the previous one. We recommend that you use two screens for sharing content.

#### 4.6.1 Sharing Content with VCH51 Video Conferencing Hub

In a meeting room, you can connect VCH51 to your PC with HDMI cable for content sharing. Connection refer to MeetingBar A20 connection.

**Procedure** The device will connect to the wired sharing and display the sharing content automatically. If the device does not display the shared content automatically, you can tap **Share** to start presenting.

#### 4.6.2 Sharing Content via WPP20

In a meeting room, you can connect WPP20 to your PC for content sharing. Connect WPP20 to MeetingBar A20/A30, when both MeetingBar A20/A30 and CTP18 prompt "Wireless Presentation Pod Pairing Successfully", remove WPP20 from the MeetingBar A20/A30. After that, connect WPP20 to the PC and the PC will pop up the wireless presentation software automatically.

## Procedure

- 1. Do one of the following:
  - On the WPP20, press the presentation button to share the full screen of the PC.
  - On the WPP20, long press the presentation button for 3 seconds and then release this button. Select the file or window you want to share and then click **Start Sharing**.
  - On the Yealink Wireless Presentation Pod software, click Contents Share, select the file you want to share, and then click Start Sharing.

The computer content is automatically projected to the device.

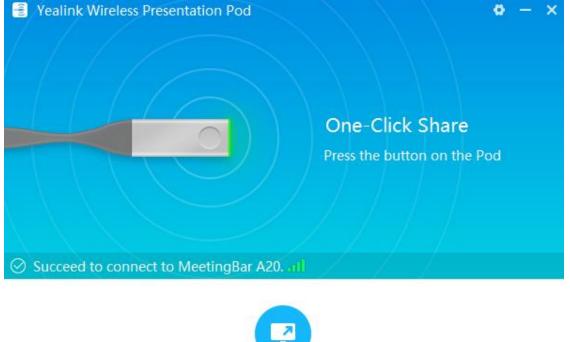

Contents Share

## 4.7 Wired BYOD

BYOD stands for bring your own device. After entering BYOD mode, you can take MeetingBar A20/A30 as the peripherals for meetings hold by third-party apps. When holding a meeting on the PC, you can use the camera, speaker, and microphone of MeetingBar A20/A30 and display the PC content on the screen connected to MeetingBar A20/A30.

| <ul><li>☑ Home</li><li>☑ Status</li></ul> |                         |                                  |   |  |
|-------------------------------------------|-------------------------|----------------------------------|---|--|
| Statuc                                    | Auto Provision          |                                  |   |  |
|                                           | DHCP Active             | On                               | 0 |  |
| Network Y                                 | DM Server Active        | Out                              |   |  |
| Settings ^                                | Custom Option           |                                  | 0 |  |
| Date&Time                                 | DHCP Option Value       | yealink                          | 0 |  |
| Audio                                     | Server URL              | M7:features.usb_device_mode.enal | 0 |  |
| Camera<br>Auto Provision                  | Username                |                                  | ? |  |
| Configuration                             | Password                | ••••••                           | 0 |  |
| Upgrade                                   | Attempt Expired Time(s) | 5                                | ? |  |
| Wireless Microphone                       | Common AES Key          | ••••••                           | ? |  |
| 🔊 Security 🗸 🗸                            | MAC-Oriented AES Key    | ••••••                           | 0 |  |
|                                           | Power On                | On                               | 0 |  |
|                                           | Repeatedly              | Out                              | 0 |  |
|                                           | Interval(Minutes)       | 1440                             | 0 |  |
|                                           | Weekly                  | off                              | 0 |  |

**Note**: You need to use parameters *features.usb\_device\_mode.enable=1* to enable the BYOD mode first.

## 4.7.1 Start Device Mode

#### Procedure

- 1. Do one of the following:
- Use a USB Type-C cable to connect VCH51 Video Conferencing Hub and the PC.
- Use a USB Type-C to Type-A cable and an HDMI cableto connect VCH51 Video Conferencing Hub and on the PC.

Connection refer to MeetingBar A20&A30 connection.

- 2. Go to More > Settings > Device settings > Advanced Feature(Admin only, defaultpassword: 0000).
- 3. Turn on **Quick Ball** and select **BYOD-USB Mode**, **Mode**, **Mode**, touchpanel's interface.

| ← Device Settings |                                |  |
|-------------------|--------------------------------|--|
| Accessibility     | Quick Ball                     |  |
| Reboot            | Select Mode (Multiple choices) |  |
| About             | BYOD-USB Mode                  |  |
| Admin only        | Camera Control                 |  |
| Network           |                                |  |
| Wi-Fi             |                                |  |
| Wireless AP       |                                |  |
| Debug             |                                |  |
| Advanced Feature  |                                |  |
| Admin Password    |                                |  |

## 4. Tap and select **Device Mode**.

It prompts if you are sure to switch to device mode.

5. Tap **OK**.

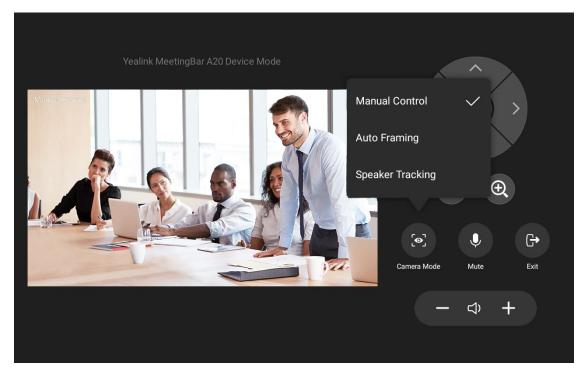

## 4.7.2 Exit Device Mode

## Procedure

- 1. Do one of the following:
- Tap Exit and select OK.
- Unplug the cable.

## 4.8 Settings

## Go to **More** > **Settings** > **Device settings** enter the setting screen.

| $\leftarrow$ Device Settings    |                           |
|---------------------------------|---------------------------|
| User settings                   | English(United States)    |
| Language English(United States) | 简体中文(Simplified Chinese)  |
| Time & Date                     | 繁體中文(Traditional Chinese) |
| Display                         | Français(French)          |
| Wireless Microphone             | Deutsch(German)           |
| Bluetooth                       | Italiano(Italian)         |
| Camera Settings                 | Polski(Polish)            |
| Control                         | Português(Portuguese)     |
| Exposure Settings               | Español(Spanish)          |
| White Balance Settings          | Türkçe(Turkish)           |

| $\leftarrow$ Device Settings |                           |
|------------------------------|---------------------------|
| Graphics                     | English(United States)    |
| Others                       | 简体中文(Simplified Chinese)  |
| Audio Settings               | 繁體中文(Traditional Chinese) |
| Audio Input Device           | Français(French)          |
| Audio Output Device          | Deutsch(German)           |
| Other Settings               | Italiano(Italian)         |
| Accessibility                | Polski(Polish)            |
| Reboot                       | Português(Portuguese)     |
| About                        | Español(Spanish)          |
| Admin only                   | Türkçe(Turkish)           |

| $\leftarrow$ Device Settings |                           |
|------------------------------|---------------------------|
| Accessibility                | English(United States)    |
| Reboot                       | 简体中文(Simplified Chinese)  |
| About                        | 繁體中文(Traditional Chinese) |
| Admin only                   | Français(French)          |
| Network                      | Deutsch(German)           |
| Wi-Fi                        | Italiano(Italian)         |
| Wireless AP                  | Polski(Polish)            |
| Debug                        | Português(Portuguese)     |
| Advanced Feature             | Español(Spanish)          |
| Admin Password               | Türkçe(Turkish)           |

| Item     | Description          |
|----------|----------------------|
| Language | Change the language. |

| Time & Date               | Set time zone, time, and date& time format.                                                                                     |
|---------------------------|----------------------------------------------------------------------------------------------------|
| Display                   | Change the backlight time.                                                                                                    |
| Wireless<br>Microphone    | Connect the device with wireless microphones.                                                                                   |
| Bluetooth                 | Turn on Bluetooth and connect the Bluetooth device.                                                                             |
| Control                   | Control local cameras.                                                                                                    |
| Exposure<br>Settings      | Configure the exposure settings.                                                                                                |
| White Balance<br>Settings | Configure white balance settings.                                                                                               |
| Graphics                  | Adjust display image of the camera.                                                                                             |
| Others                    | Change the framing mode, camera pan direction or reset camera.                                                                  |
| Audio Input<br>Device     | Set audio input device.                                                                                                    |
| Audio Output<br>Device    | Set audio output device.                                                                                                    |
| Accessibility             | Turn on features such as large text, high contrast mode, color correction or screenreader to accommodate vision-impaired users. |
| Reboot                    | Reboot the device.                                                                                                    |
| About                     | View the device status such as network, MAC, firmware,<br>Partner APP version, Company Portal version, and Teams<br>version.    |
| Network                   | Set the network.                                                                                                    |
| Wi-Fi                     | Turn on the Wi-Fi to connect the device to the wireless network.                                                                |
| Wireless AP               | Enable or disable the wireless network access point feature.                                                                    |
| Debug                     | Turn on log and set log level.<br>Reset user settings or reset to factory settings.<br>Turn on screen capture feature.          |

| Advanced<br>Feature | Turn on the feature of camera control or device mode. |
|---------------------|-------------------------------------------------------|
| Admin<br>Password   | Change the admin password.                            |

## 4.9 Upgrading the Firmware

## 4.9.1 Upgrading Firmware via the Web User Interface

- 1. Go to **More** > **Settings** > **Device settings** > **About** to get the IP address of MeetingBar A20/A30 and CTP18.
- 2. Open a web browser and enter the device IP address in the address bar. For example, http(s)://10.82.24.11/, and press **Enter**.
- 3. Enter the administrator username and the password.
- 4. Click Login.
- 5. Go to **Settings** > **Upgrade**.
- 6. On the right side of Upgrade Firmware, click **Browser** to upload the desired firmware.

7. Click Upgrade.

|                     | r A20                                |                               |   |
|---------------------|--------------------------------------|-------------------------------|---|
| ⊇ Home              | Version 💡                            |                               |   |
| D Status            | Firmware Version                     | 133.15.0.65                   |   |
| Network Y           | Hardware Version                     | 133.0.0.0.0.0.0               |   |
| Settings            | Company Portal Version               | 5.0.5088.0                    |   |
| Preference          | Teams Version                        | 1449/1.0.96.2021051904        |   |
| Time&Date           | Reset                                |                               |   |
| Audio & Video       | Reset User Settings                  | Reset User Settings           | ? |
| Camera              | Reset to Factory                     | Reset to Factory              | ? |
| Auto Provision      | Reboot                               |                               |   |
| Configuration       | Reboot                               | Reboot                        | ? |
| Upgrade             | Upgrade                              |                               |   |
| Tones               | Upgrade Firmware                     | No selected file(.rom) Browse |   |
| Wireless Microphone | Stored WPP20 Firmware (81.420.254.9) | No selected file(.rom) Browse |   |
| Hybrid Mode         |                                      | Upgrade All                   |   |
| n Cocuritu V        |                                      |                               |   |

## 4.9.2 Upgrading Firmware via TAC

- 1. Open the Teams admin center .
- 2. Go to **Devices > Collaboration bars**.
- 3. Select the desired device and click **Update**.
- 4. Do one of the following and select **update**:
  - Select **Firmware auto-update** to upgrade firmware automatically.
  - Select Manual updates to upgrade company portal app, firmware or Teams app separately.